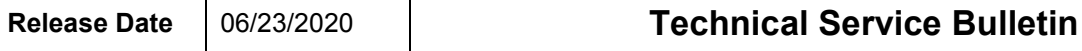

# **MMI Software Update – (NVLW)**

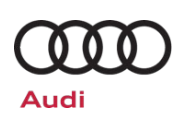

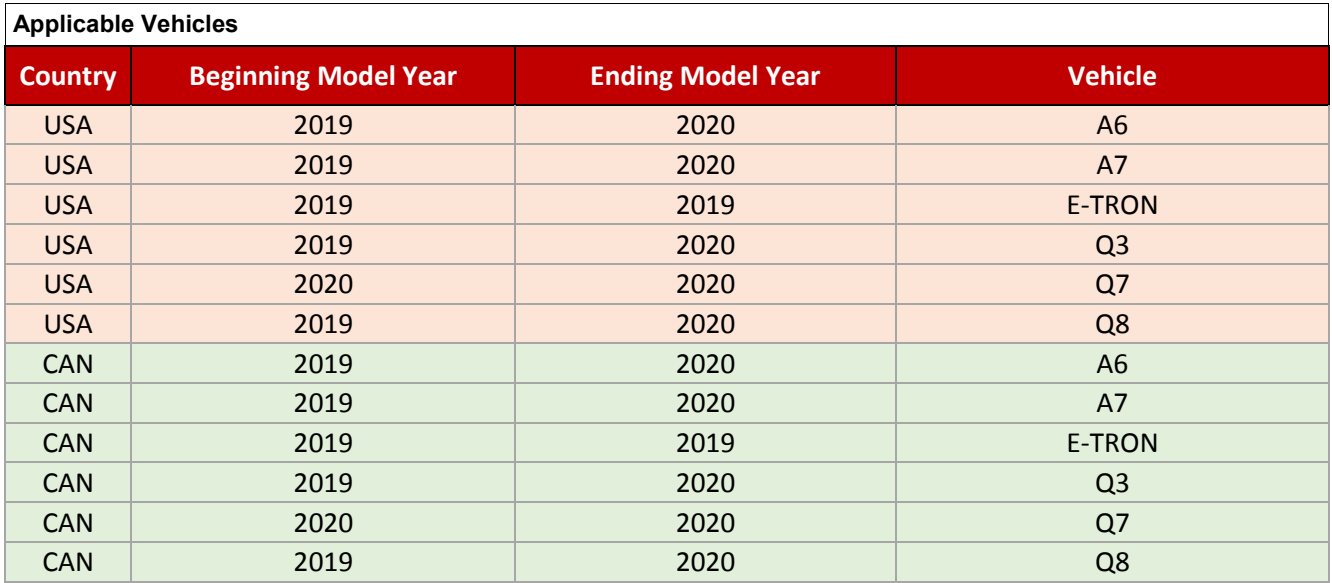

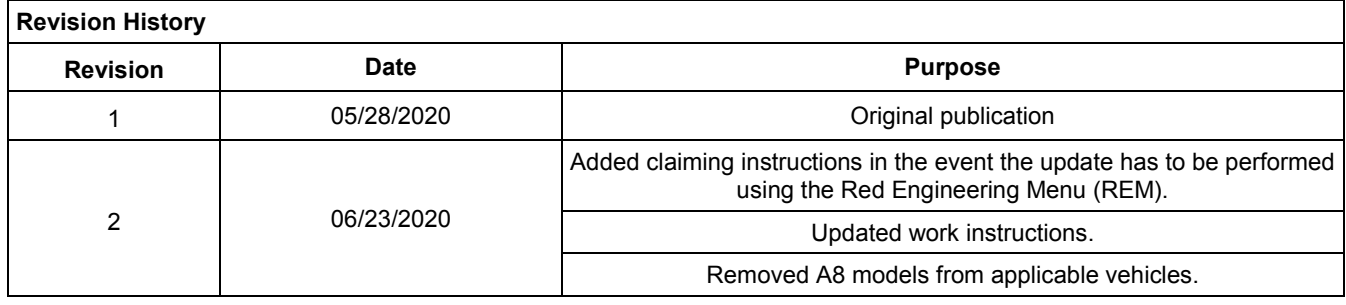

The repair information in this document is intended for use only by skilled technicians who have the proper tools, equipment and training to correctly and safely maintain your vehicle. These<br>procedures are not intended to June 2020 91X4 Page 1 of 15

**MMI Software Update – (NVLW)** 

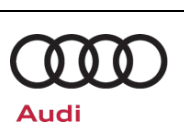

# **Technical Background**

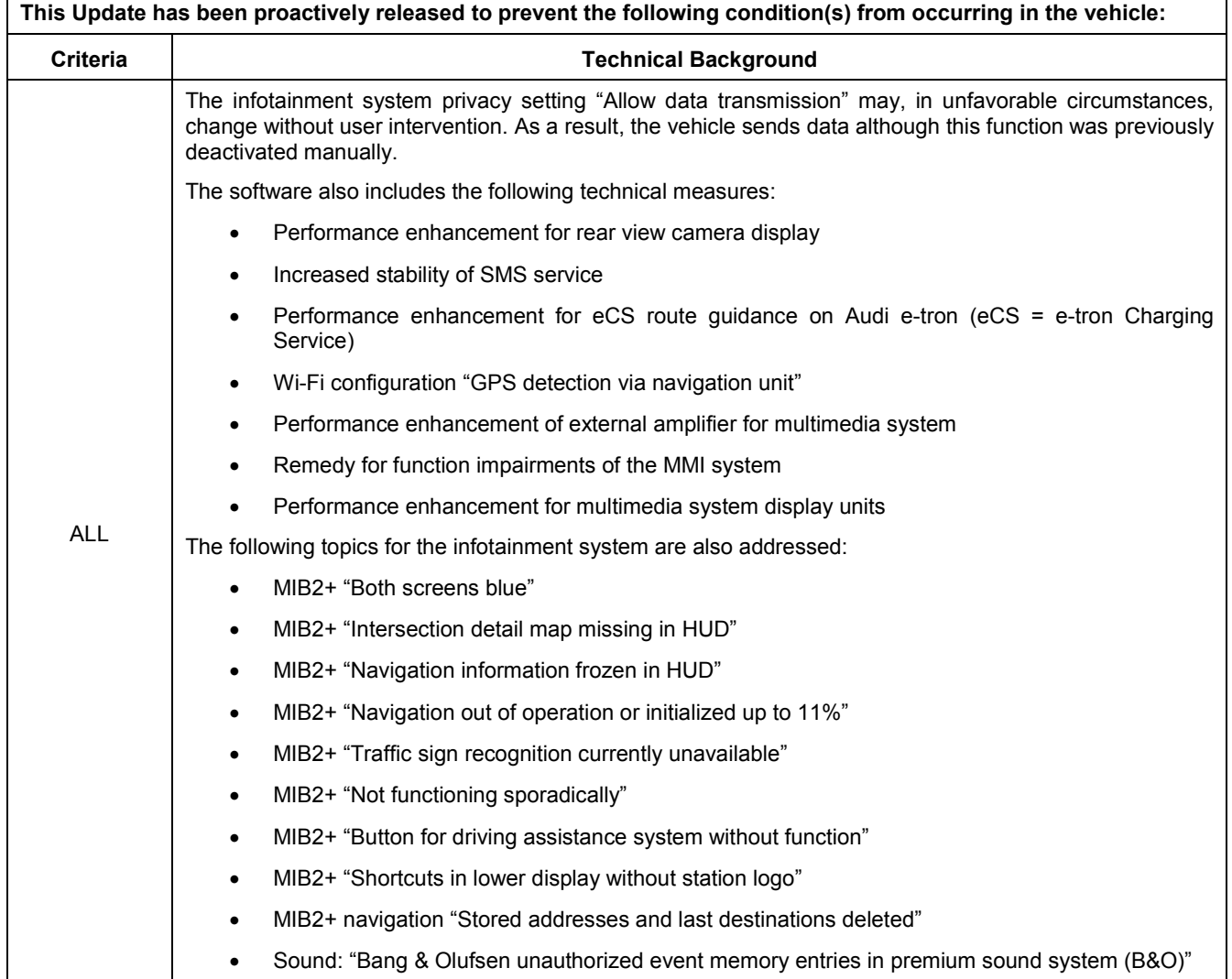

# **Remedy**

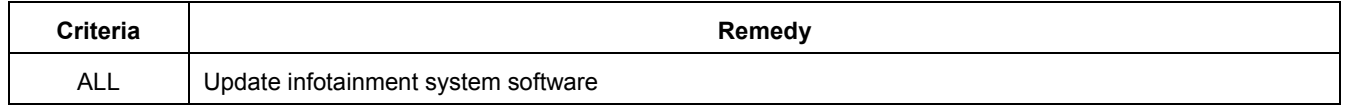

The repair information in this document is intended for use only by skilled technicians who have the proper tools, equipment and training to correctly and safely maintain your vehicle. These<br>procedures are not intended to June 2020 91X4 Page 2 of 15

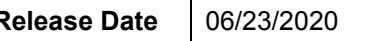

**MMI Software Update – (NVLW)** 

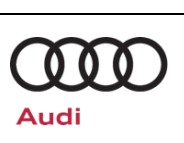

This Update is in effect until removed.

Vehicle must meet all of the following criteria:

- Procedure is valid only for vehicles that show the **91X4** code in the Elsa Campaign/Action Information screen on the day of repair.
- Vehicle must be within the New Vehicle Limited Warranty.
- Procedure must be performed within the allotted time frame stated in this Technical Service Bulletin.
- Procedure must be performed on applicable vehicles in dealer inventory prior to sale.

The repair information in this document is intended for use only by skilled technicians who have the proper tools, equipment and training to correctly and safely maintain your vehicle. These<br>procedures are not intended to

**MMI Software Update – (NVLW)** 

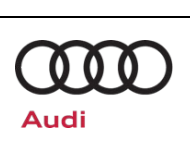

## **Service**

#### *NOTE:*

- Elsa is the only valid inquiry/verification source. Check Elsa on the day this vehicle UPDATE will be performed to verify vehicle eligibility for the UPDATE. Status must show "open". Attach an Elsa printout showing the "open" status to the repair order.
- If this UPDATE appears to have already been performed but the code still shows open in Elsa, contact Warranty before proceeding further. Another dealer may have recently performed this UPDATE but not yet entered a claim for it in the system.
- Elsa may also show additional open action(s); if so, inform your customer this work can be done while the vehicle is in for this UPDATE.
- Contact the Warranty Helpline (U.S.) or the Warranty Campaign Specialist (Canada) if you have any questions.

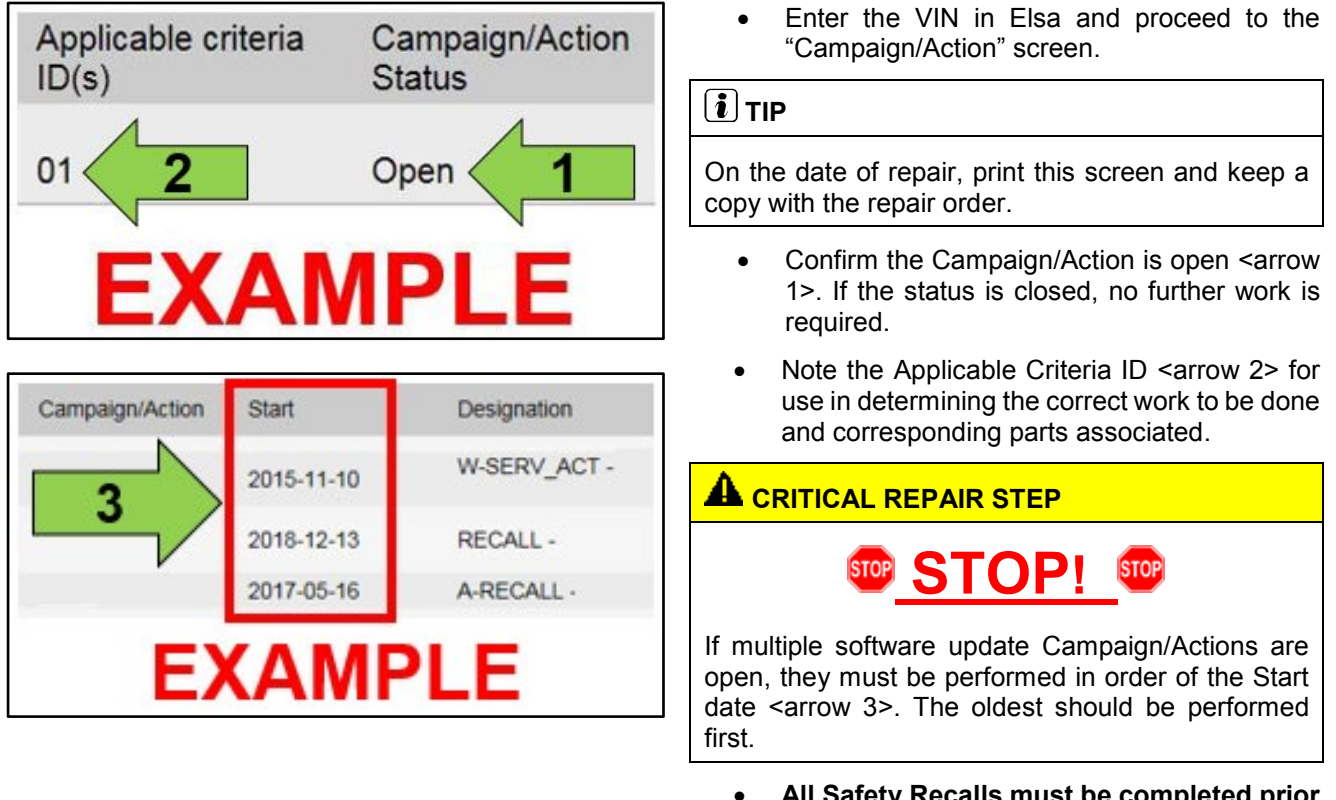

• **All Safety Recalls must be completed prior to completing this action.**

The repair information in this document is intended for use only by skilled technicians who have the proper tools, equipment and training to correctly and safely maintain your vehicle. These<br>procedures are not intended to determine whether this information applies, contact an authorized Audi dealer. 2020 Audi of America, Inc and Audi Canada All Rights Reserved.

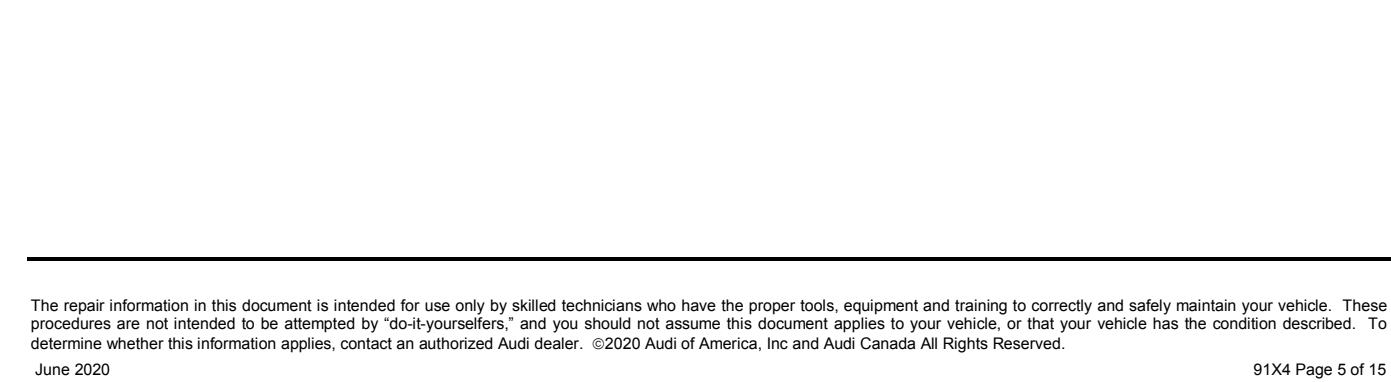

**91X4 UPDATE MMI Software Update – (NVLW)**  т FILE START SETTINGS Start Refresh Exit Check <u>&</u> Format Check  $\Phi$  Format  $\Phi$  Eject Manual Support SD Updater  $\bar{a}$ SD card Help  $\sim$ **CHID**  $\Box$ Model: All  $\overline{\phantom{0}}$ .<br>Part number Search  $\overline{\mathcal{L}}$  $\overline{c}$ Ь  $\overline{\checkmark}$  $\overline{\phantom{a}}$ 

ve brand: Aud

- A SD Card will need to be created using the SD Creator program. Refer to the chart below to create the correct card based on VIN criteria.
- Reference the latest version of TSB 2047812 for additional information on the use of the SD Creator program.

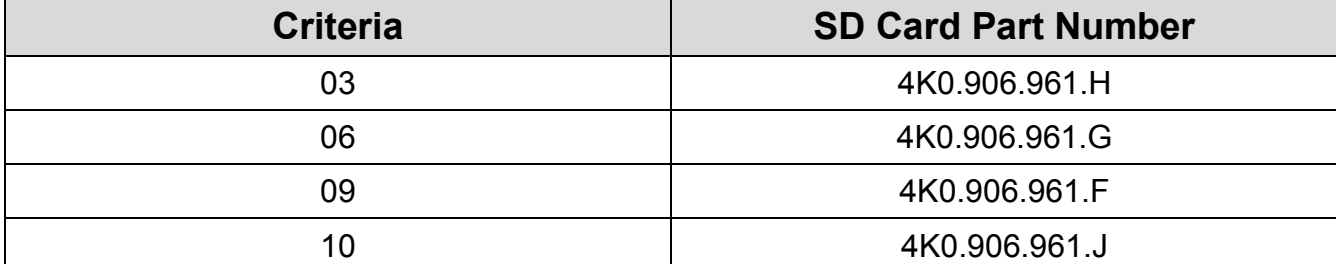

#### **Release Date** 06/23/2020 **Technical Service Bulletin**

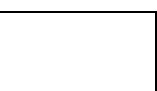

 $\overline{000}$ 

**Audi** 

#### **Release Date** 06/23/2020 **Technical Service Bulletin**

# **91X4 UPDATE**

# **MMI Software Update – (NVLW)**

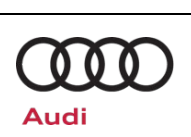

#### **C** NOTE

Before performing the software update, please deactivate the "Automatic online map update" function on the MMI in the "Settings" > "System update" menu. This function must be re-activated at the end of the update.

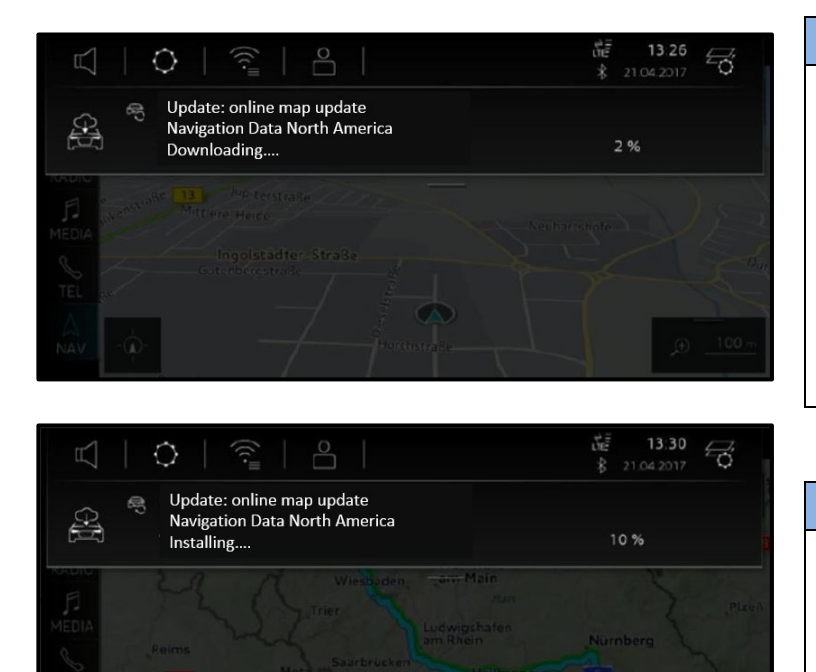

#### *C* NOTE

If the infotainment system happens to be in a navigation data download mode ("Downloading…," as shown), please interrupt this by activating the slider for privacy mode (Home > Settings > Privacy settings > Activate privacy).

Please ensure that you deactivate privacy mode again after the software update is complete.

#### **C** NOTE

If the navigation database update is already being installed ("Installing…," as shown), please wait and ensure that the installation is fully complete before continuing with the 91X4 software update.

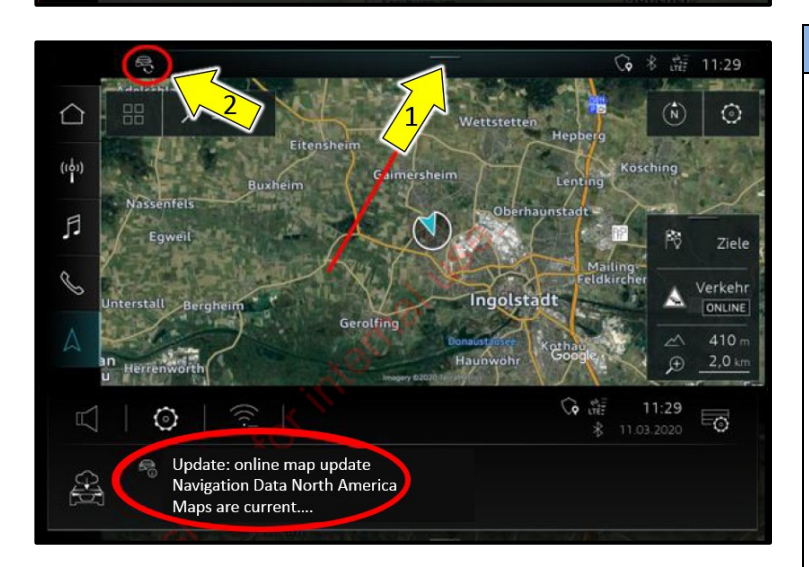

#### **D** NOTE

If a navigation database update is already complete, it is very important to confirm this manually in the notifications center of the MMI.

To do so, pull the notification center downwards <arrow 1> and confirm the completion ("Maps are current…," as shown).

The 91X4 software update can only be started when the icon at the top left <arrow 2> is no longer visible.

If there was no icon at the top left beforehand, no further confirmations are required.

The repair information in this document is intended for use only by skilled technicians who have the proper tools, equipment and training to correctly and safely maintain your vehicle. These<br>procedures are not intended to determine whether this information applies, contact an authorized Audi dealer. 2020 Audi of America, Inc and Audi Canada All Rights Reserved.

**MMI Software Update – (NVLW)** 

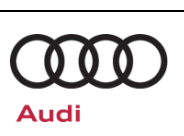

#### **SVM Update Instructions**

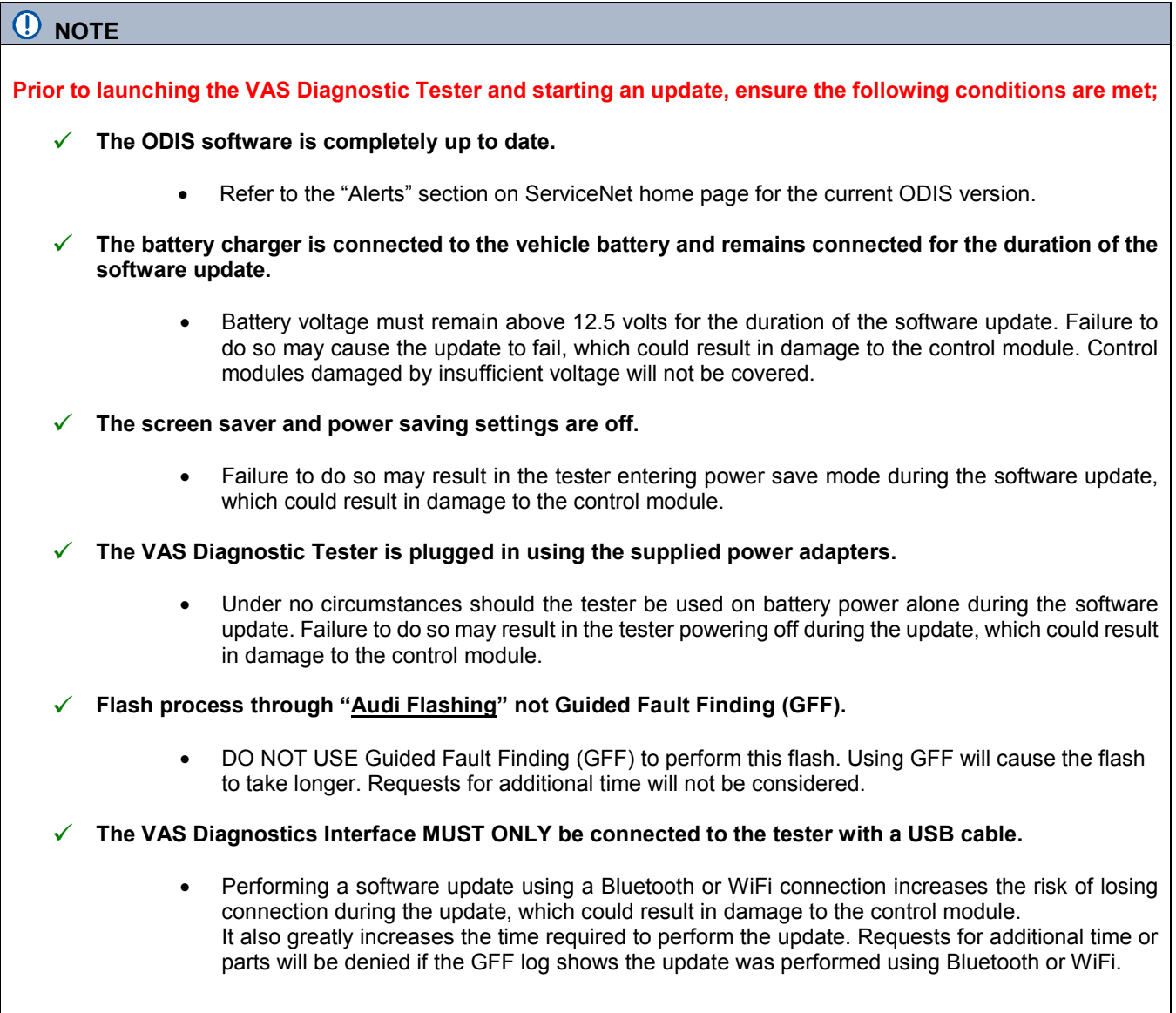

The repair information in this document is intended for use only by skilled technicians who have the proper tools, equipment and training to correctly and safely maintain your vehicle. These<br>procedures are not intended to June 2020 91X4 Page 7 of 15

#### **MMI Software Update – (NVLW)**

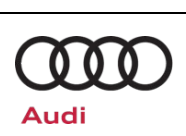

#### **C** NOTE

- All campaign software updates must be completed during a single, standalone ODIS Diagnostic Session. You must fully complete this campaign and send all logs before beginning any other campaigns or operations.
- If there are any ODIS "Hot-Fix" patches installed, they must be removed from the scan tool before beginning this operation. ODIS "Hot-Fix" patches may affect the update process.

#### **WARNING**

Radiator Fan(s) may cycle ON high speed during the Update Process! There is a serious risk that personal injury may result if contact is made with spinning fan blades. Keep hands and all objects away from Radiator Fan(s) during Update Process!

#### $\left(\boldsymbol{i}\right)$  TIP

To Update-Programming using SVM, review and follow instructions in Technical Bulletin 2014603: *Software Version Management (SVM) Operating Instructions.*

The SVM Process must be completed in its entirety so the database receives the update confirmation response. A warranty claim may not be reimbursed if there is no confirmation response to support the claim.

- Open the hood.
- Open the battery cover.
- Attach the GRX3000VAS Tester/Charger (or equivalent) to the vehicle battery or underhood charging posts.

#### **D** NOTE

When connecting the charger directly to the battery, connect the positive cable to the positive terminal of the battery and connect the negative cable to the grounding lug on the chassis. DO NOT connect the ground cable directly to negative terminal of the battery.

• Switch on the hazard warning lights.

#### **A**CAUTION

The procedure may cancel itself if the hazard warning lights are not switched on. The hazard warning lights prevent the system from switching to bus sleep mode during the update.

- Connect the VAS6150X/VAS6160X Diagnostic Tester to the vehicle.
- Start the ODIS program.

The repair information in this document is intended for use only by skilled technicians who have the proper tools, equipment and training to correctly and safely maintain your vehicle. These<br>procedures are not intended to determine whether this information applies, contact an authorized Audi dealer. 2020 Audi of America, Inc and Audi Canada All Rights Reserved.

**Extracts** Cable is being used **V** 

Wi-Fi is being used  $\bigotimes$ 

Bluetooth is being used  $\left(\times\right)$ 

VIN:<br>Engine

an i

团

ication without DTC memory

**S** 

lable.

# **MMI Software Update – (NVLW)**

 $\blacksquare$ 

- Confirm that scan tool is communicating with the diagnostic head by USB cable.
	- o If the Bluetooth or WiFi symbol is<br>shown, then disconnect the disconnect diagnostic head from the vehicle and reconnect the USB cable to the diagnostic head and then reattach to the vehicle.
- From the home screen of the scan tool highlight "**Flash**" <1>.
- Follow the on-screen prompts.

#### **D** NOTE

Operating mode "Flash" must be used. Performing this software update using "Diagnosis" (Guided Fault Finding) could result in non-payment of the claim.

- Select "Starting Flashing" and follow the onscreen prompts.
- **G** info Measurement  $\bullet$  E  $\bullet$ ien ()
	- Connection to the Ignition switched o to the Welcome **Starting Flashing** ions quickly On<br>on only the flas BENTLEY Copyright by Volksv **UGATTI ŠKOD**  $\bullet$  E  $\bullet$

**CHECK BEAM** 

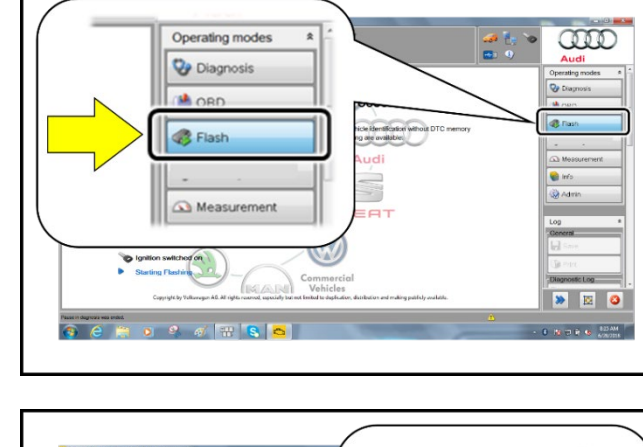

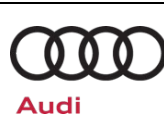

**Release Date** 06/23/2020 **Technical Service Bulletin**

 $\Omega$ 

 $\hat{\mathbf{x}}$ 

Audi Operating modes

**Diagnosis** 

OBD

**S** Flash

GFF Light

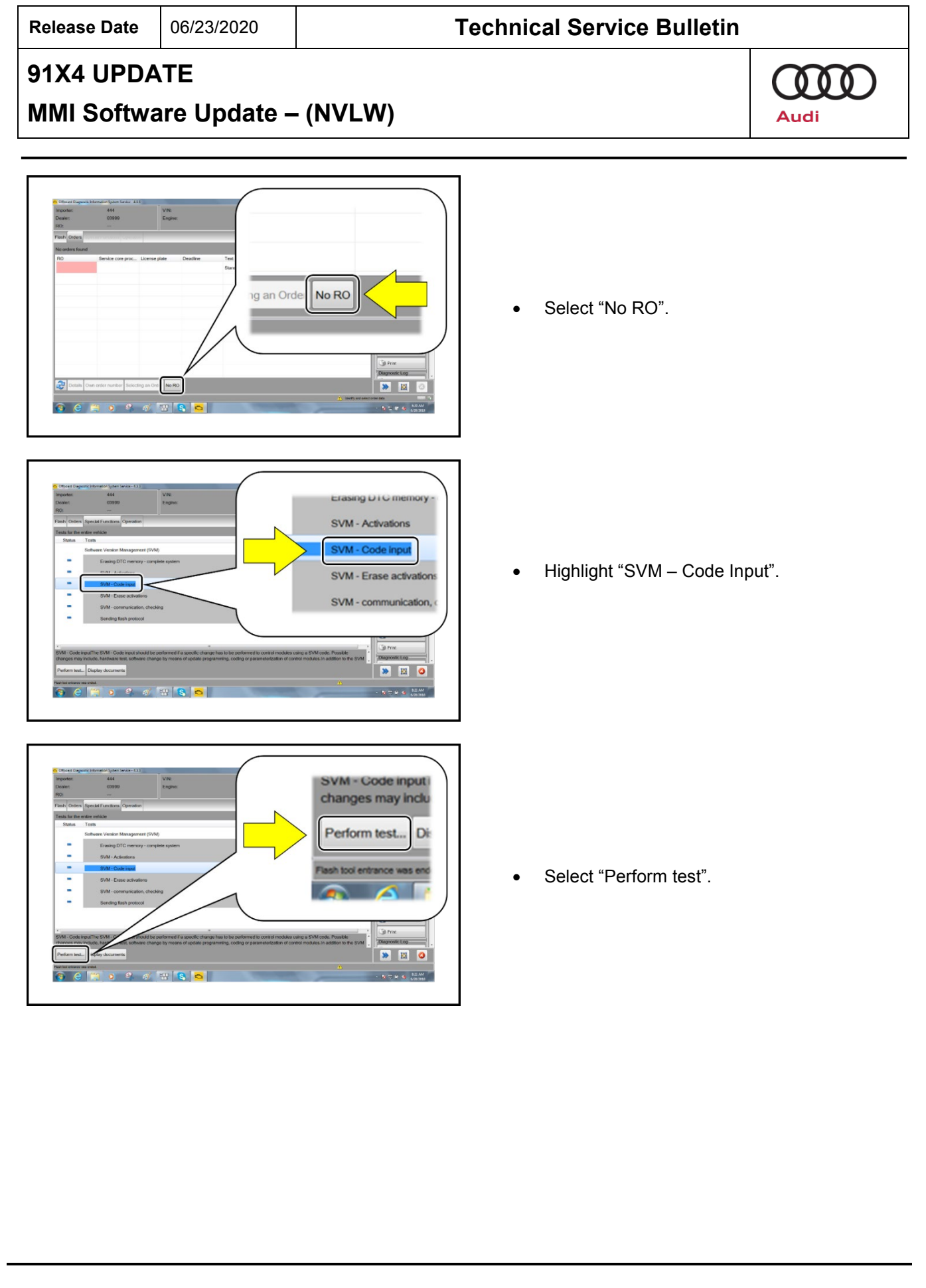

The repair information in this document is intended for use only by skilled technicians who have the proper tools, equipment and training to correctly and safely maintain your vehicle. These<br>procedures are not intended to June 2020 91X4 Page 10 of 15

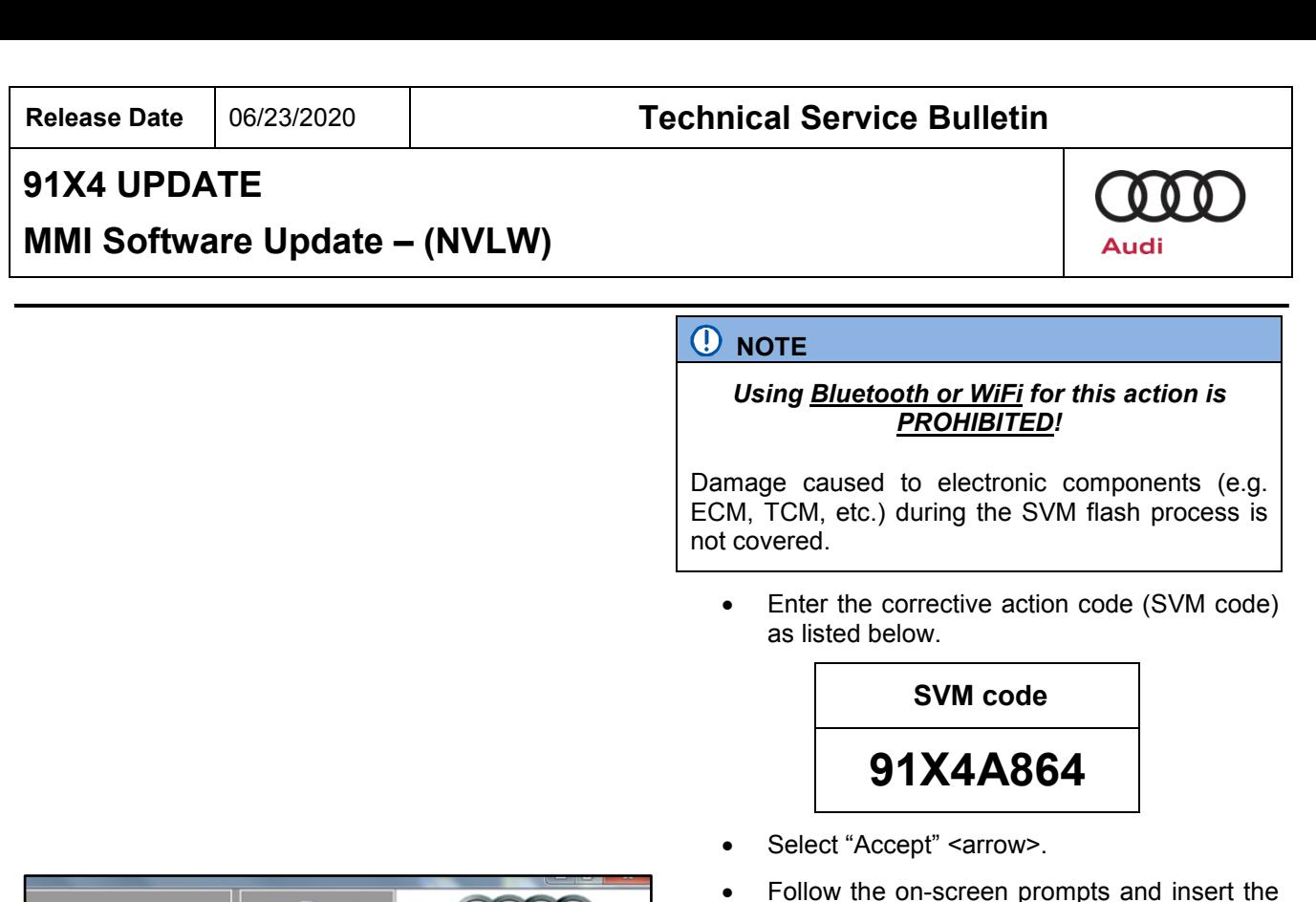

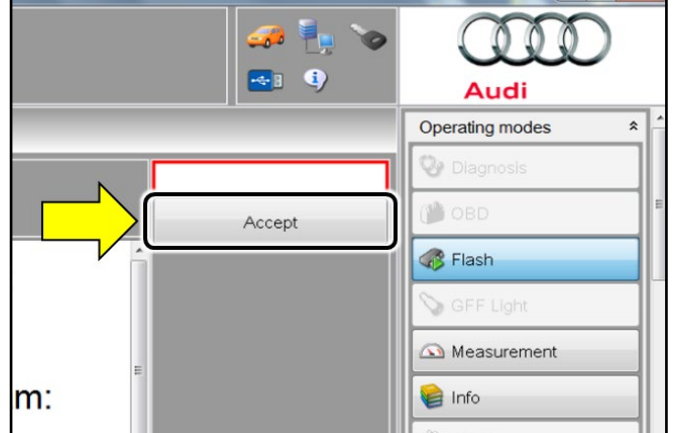

• Follow the on-screen prompts and insert the SD card in the SD card reader when prompted.

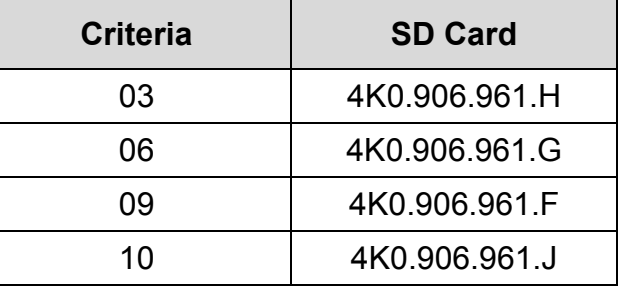

#### $\left[\mathbf{i}\right]$  TIP

The Flash test plan may indicate a different SD card part # is needed.

Attempt the flash with the SD card listed in this circular first. If the attempt fails via the SVM test plan, attempt the flash again via the REM using the SD card listed in this circular.

If the flash fails after both attempts, only then should the flash be attempted with the SD card listed in the test plan.

# **O** NOTE

In the event that errors occur during the update, refer to the instructions in Appendix A.

The repair information in this document is intended for use only by skilled technicians who have the proper tools, equipment and training to correctly and safely maintain your vehicle. These<br>procedures are not intended to June 2020 91X4 Page 11 of 15

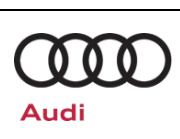

#### **MMI Software Update – (NVLW)**

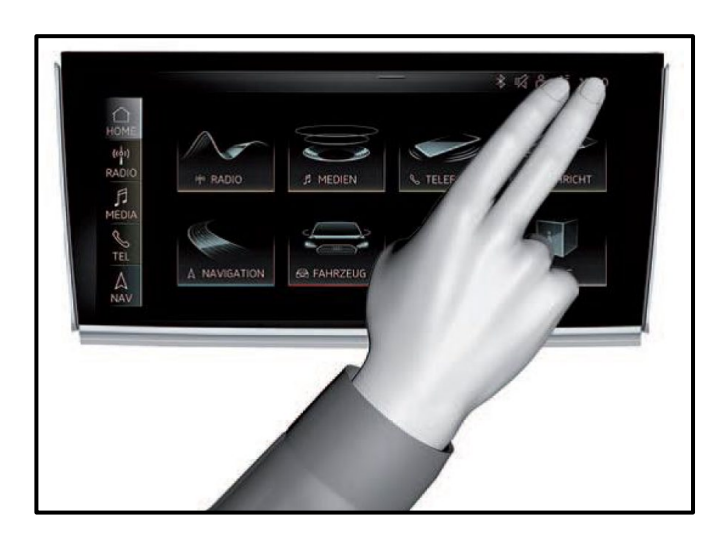

#### **(1)** NOTE

In the event the update cancels, perform the update via the red engineering menu by touching the screen with two fingers in the top right corner

Use the volume control to navigate the red engineering menu (left and right for scrolling, push to select)

Select "Update" and the source of the update medium.

All control units to be updated are shown, scroll all the way down and start the update.

#### *IMPORTANT!*

**After the manual successful update perform the SVM code again so that the ODIS tester can make the necessary configuration and report the new vehicle configuration to the SVM server.**

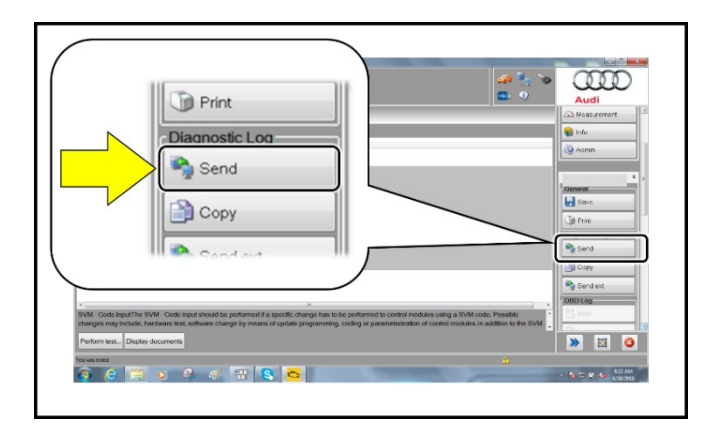

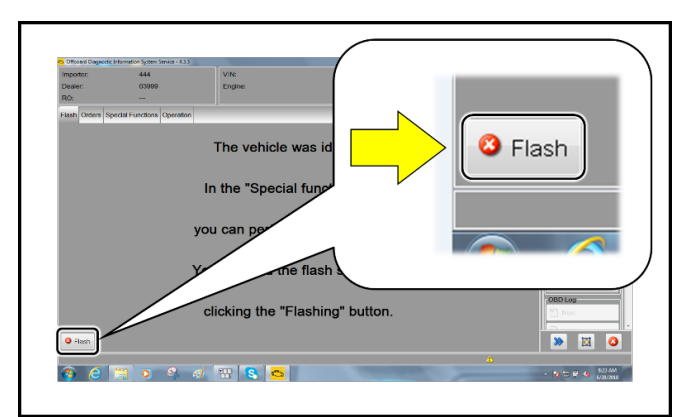

- After receiving confirmation that the flash completed successfully, select "Send" <arrow> to send the diagnostic protocol online.
- Follow the on-screen prompts.

• Click "Flash" <arrow> to exit the flash session.

#### $\left[\mathbf{\overline{i}}\right]$  TIP

Various event memory entries may be generated after the flashing procedure on some vehicles. Put the vehicle in a corresponding bus sleep mode after performing the update in order to clear the faults.

To put the vehicle in bus sleep mode, disconnect the diagnostic tester, remove the key from the vehicle and lock the vehicle with the remote for 5 minutes.

The repair information in this document is intended for use only by skilled technicians who have the proper tools, equipment and training to correctly and safely maintain your vehicle. These<br>procedures are not intended to determine whether this information applies, contact an authorized Audi dealer. 2020 Audi of America, Inc and Audi Canada All Rights Reserved. June 2020 91X4 Page 12 of 15

**MMI Software Update – (NVLW)** 

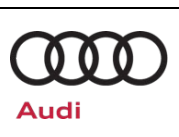

# **Warranty**

#### **Claim Entry Instructions**

After Update has been completed, enter claim as soon as possible to help prevent work from being duplicated elsewhere. Attach the Elsa screen print showing action *open on the day of repair* to the repair order.

If customer refused campaign work or vehicle is out of the specified warranty parameter for this Update:

- ← U.S. dealers: Submit the request through Audi Warranty Online under the Campaigns/Update option.
- $\checkmark$  Canada dealers: Upload the repair order to Audi WIN/Operations/Campaign Closure.

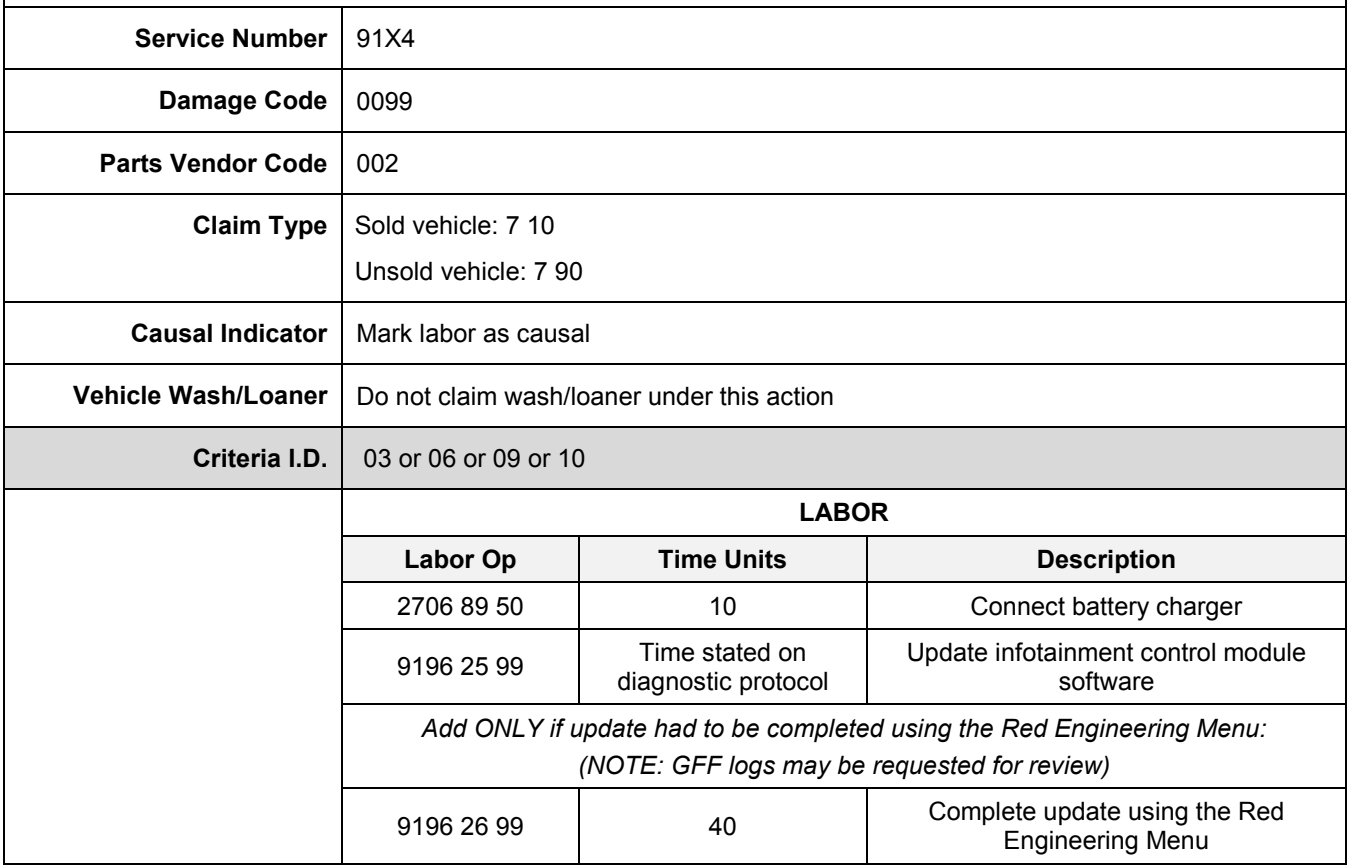

**Additional Actions** Some of the affected vehicles may be involved in additional Actions. Please check your Elsa Campaign/Action Information screen so that any *additional required work can be done simultaneously.*

#### **Verifying Vehicle Eligibility** To verify vehicle eligibility for this Update, *always* check the Elsa Campaign/Action Information screen. The Elsa system is the *only* binding inquiry and verification system; other systems are not valid and *may result in non-payment* of a claim.

The repair information in this document is intended for use only by skilled technicians who have the proper tools, equipment and training to correctly and safely maintain your vehicle. These<br>procedures are not intended to determine whether this information applies, contact an authorized Audi dealer. 2020 Audi of America, Inc and Audi Canada All Rights Reserved. June 2020 91X4 Page 13 of 15

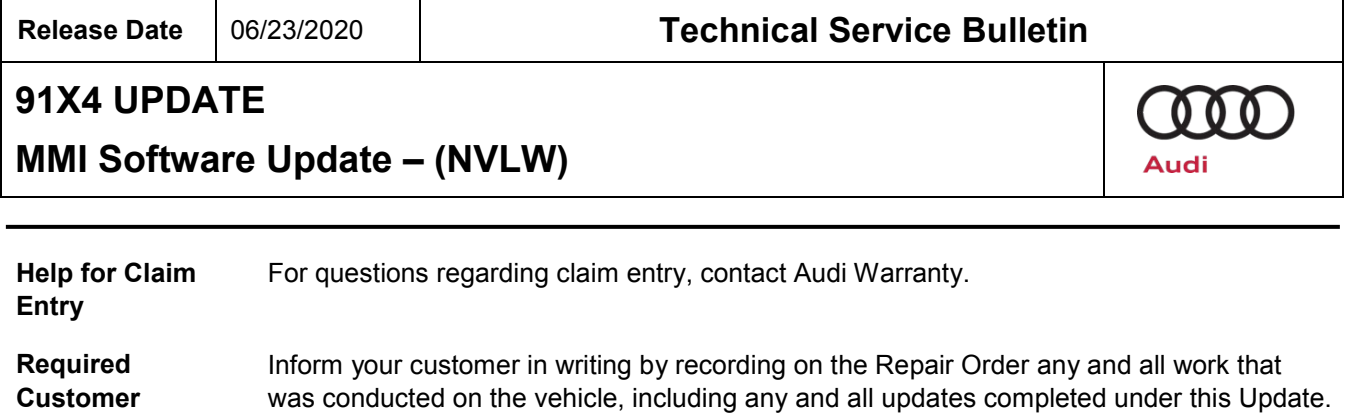

# **Required Special Tools**

**Notification**

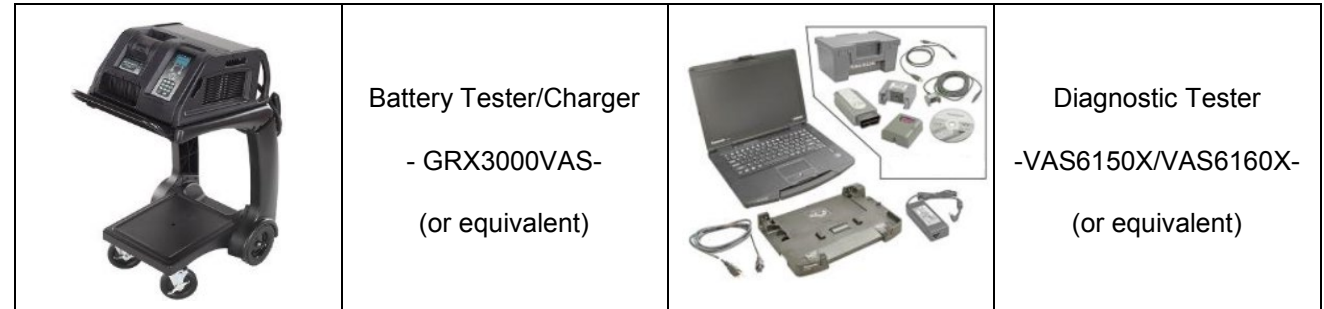

# **Additional Information**

All parts and service references provided in this Update are subject to change and/or removal. Always check Elsa for the most current version of this document.

The repair information in this document is intended for use only by skilled technicians who have the proper tools, equipment and training to correctly and safely maintain your vehicle. These<br>procedures are not intended to June 2020 91X4 Page 14 of 15

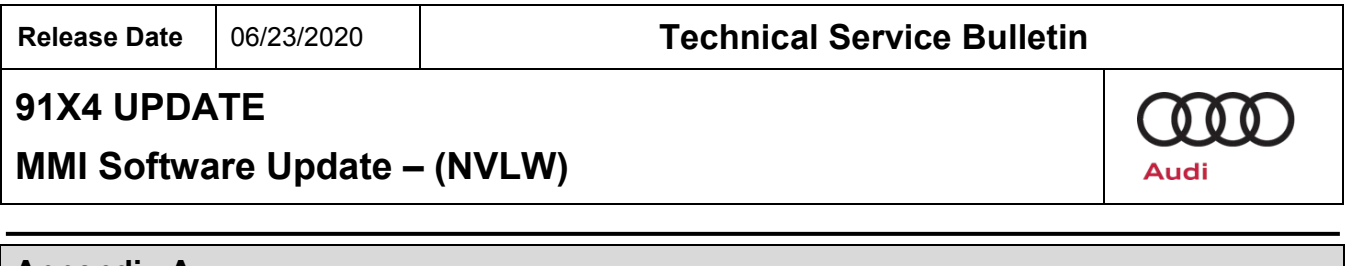

**Appendix A**

The repair information in this document is intended for use only by skilled technicians who have the proper tools, equipment and training to correctly and safely maintain your vehicle. These<br>procedures are not intended to June 2020 91X4 Page 15 of 15

# COO

# **MMI Update Anleitung**

#### **Table of content:**

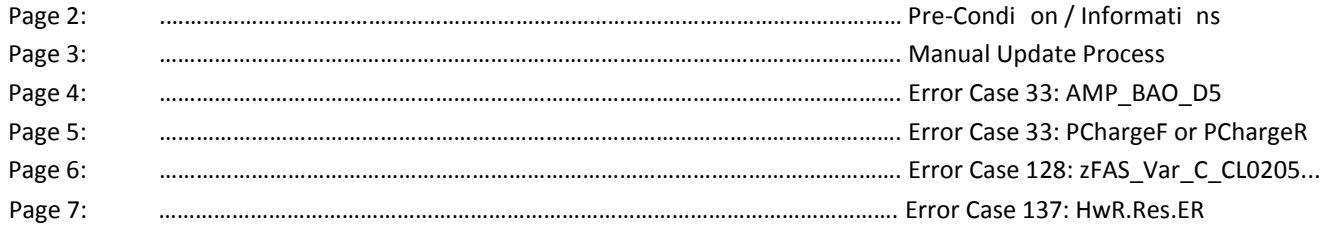

# **MMI SD-Card Update Pre-Condition / Information**

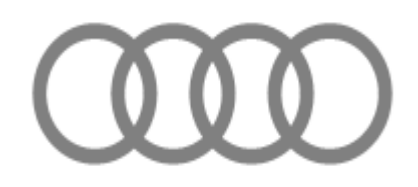

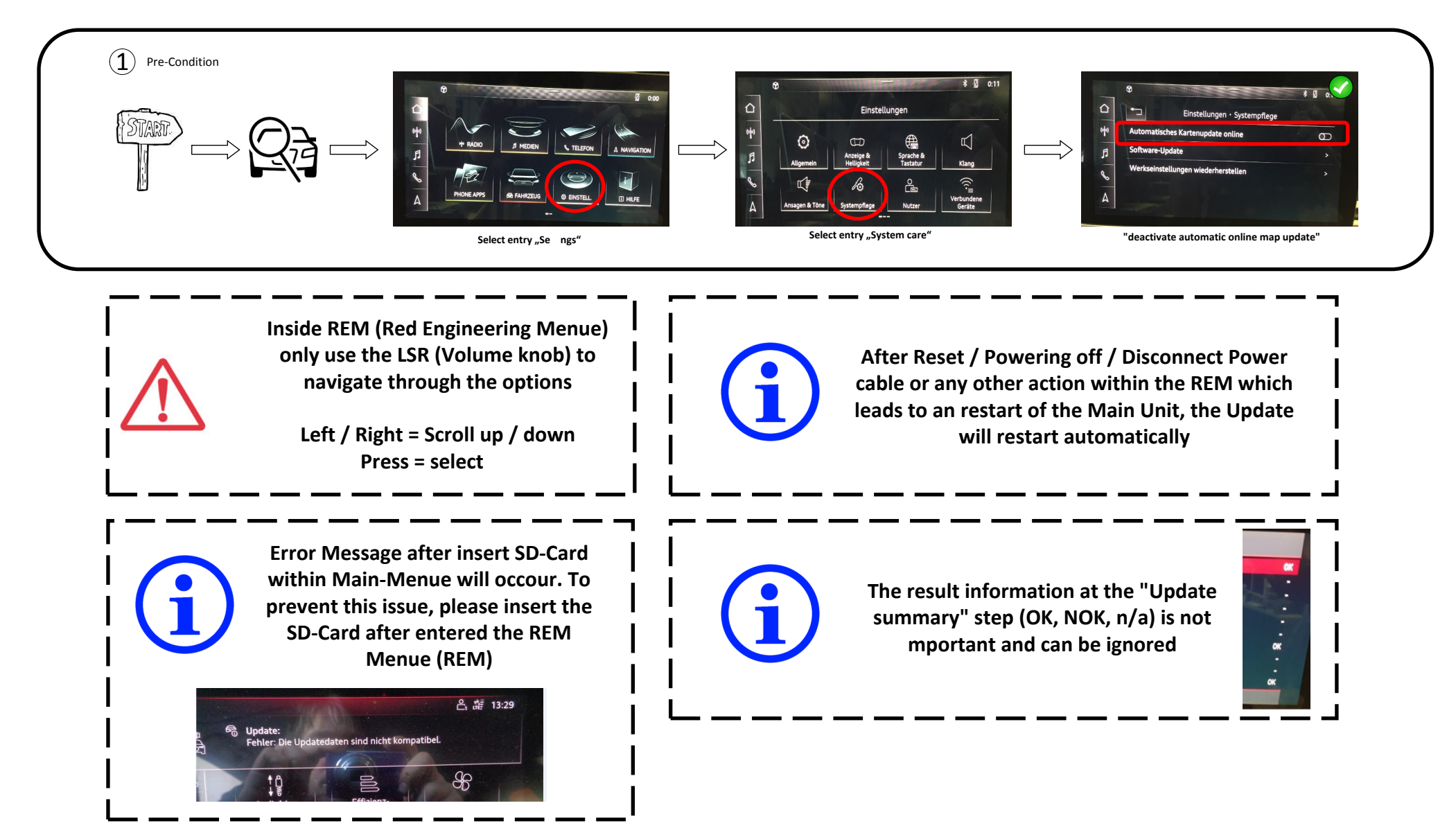

# **MMI SD-Card Update**

Update Process (Manual)

 $\Omega$ 

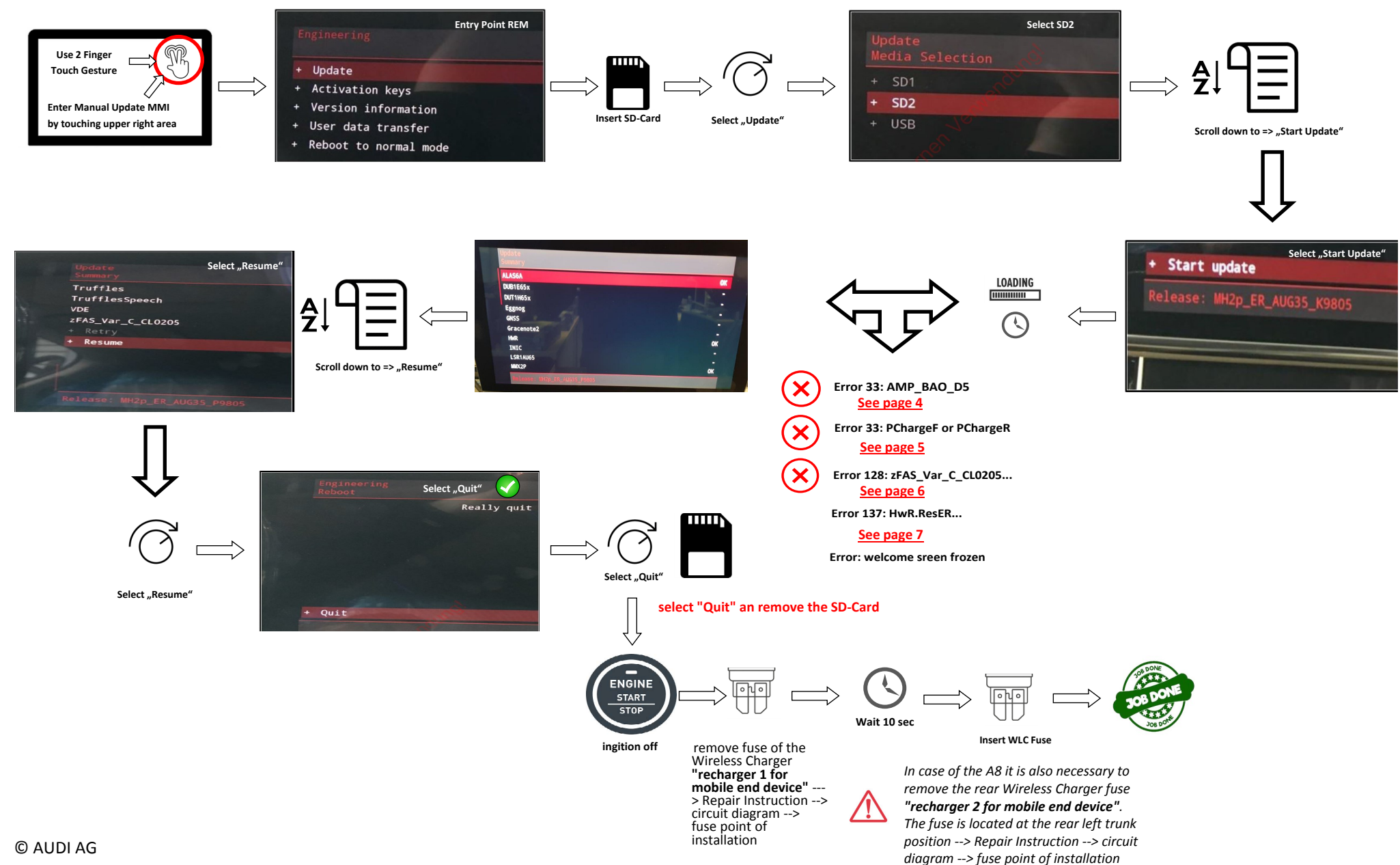

# **Error Case 33: AMP\_BAO\_D5**

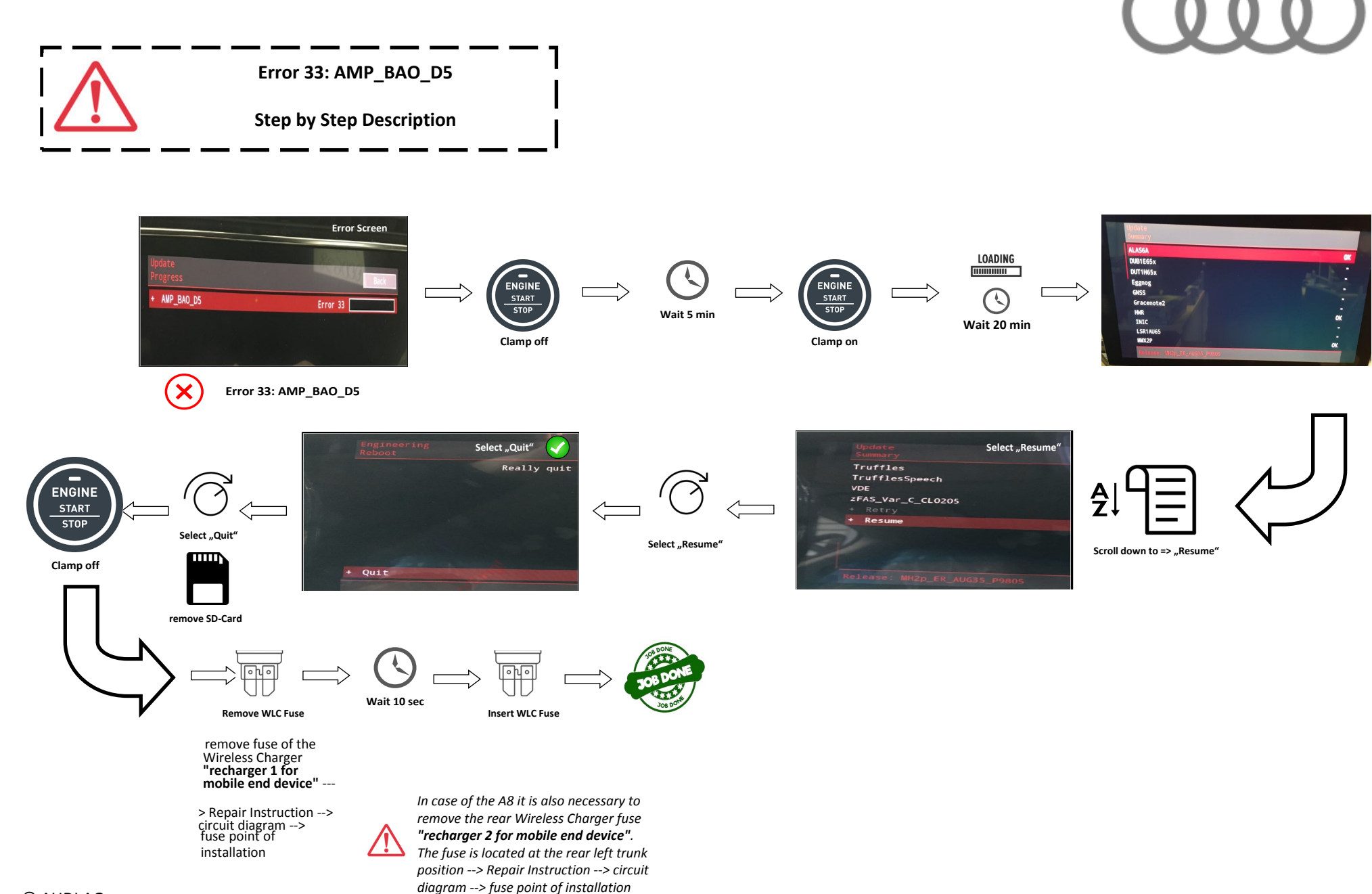

## **Error Case 33: PChargeF (front) or PChargeR (rear)**

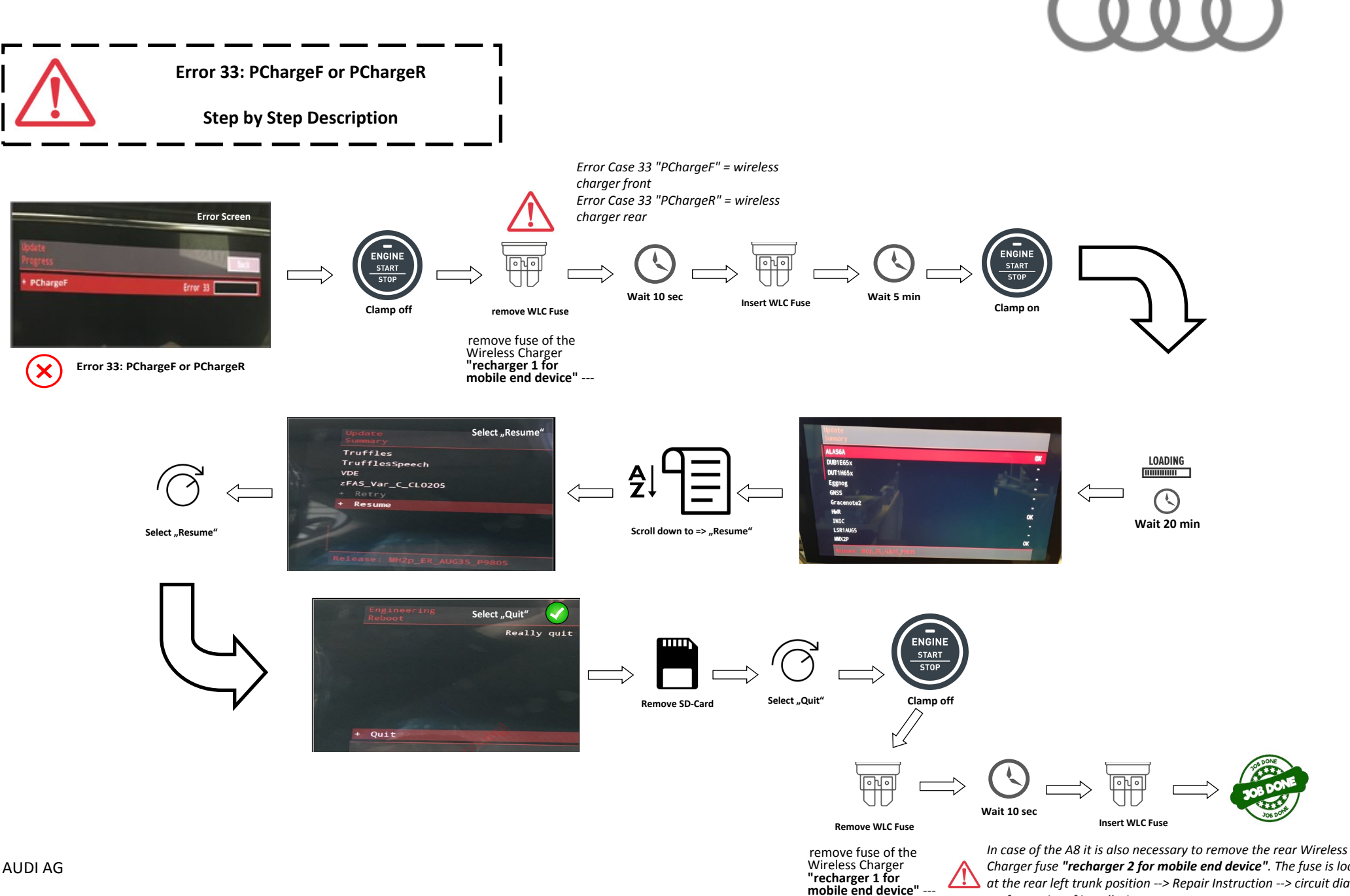

*Charger fuse "recharger 2 for mobile end device". The fuse is located at the rear left trunk position --> Repair Instruction --> circuit diagram --> fuse point of installation* 

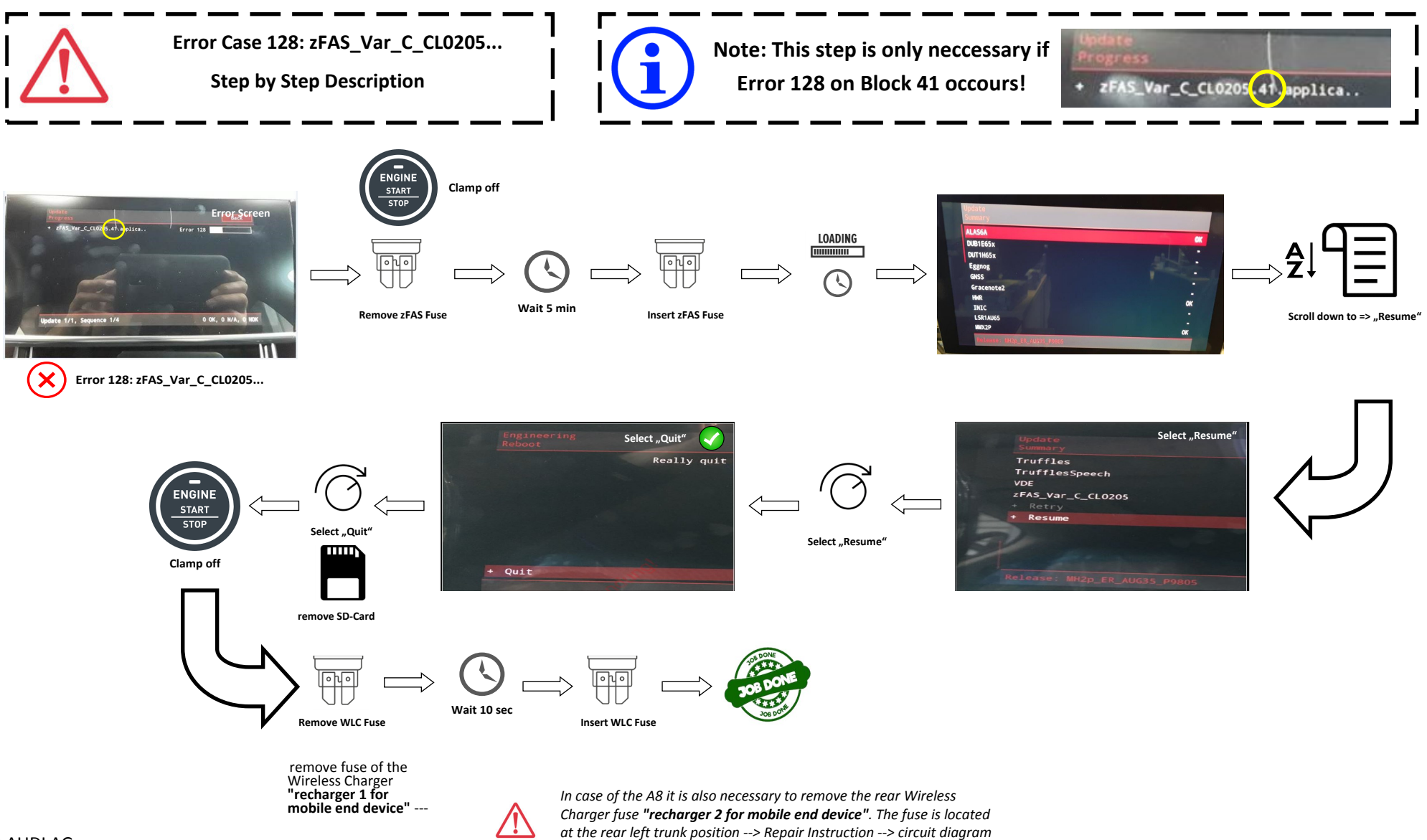

*--> fuse point of installation* 

# **Error Case 137: HwR.ResER**

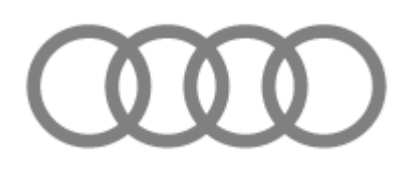

**Error Case 137: HwR.ResER Step by Step Description**

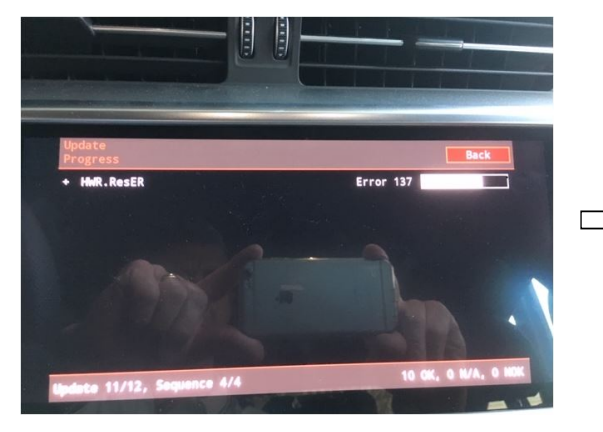

**Error Case 137: HwR.ResER**

**The update medium has not been completely copied and / or there is a** 

**functional defect within the** 

**SD card!**

**Repair: Please generate or order a new SD card (max. 32 gb) include the software and continue the update with the new Sd card.**

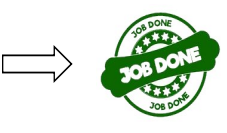